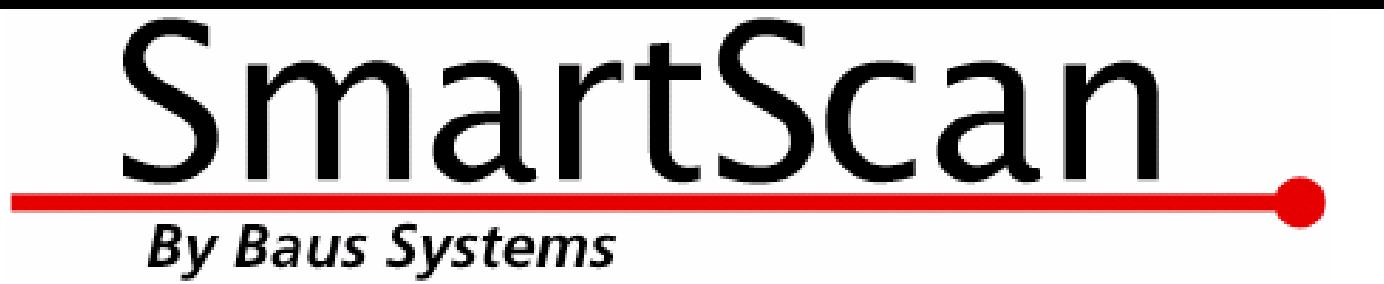

# *Bar Coding for QuickBooks! SmartScan Invoice Verification Demo*

An instructional and reference overview of using SmartScan Invoice Verification with **QuickBooks** 

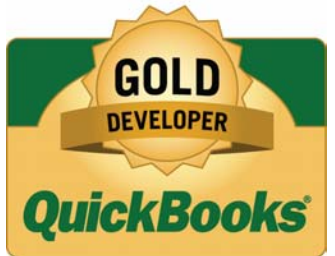

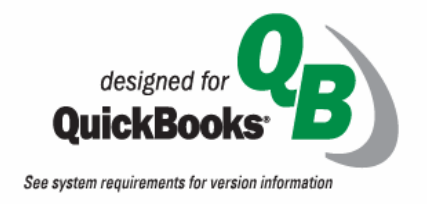

*Baus Systems*

**www.baus-systems.com/smartscan.html Sylvia Miller sylvia@baus-systems.com (206) 932-9986**

 $\Box$ ok SmartScan Invoice Verification - Sylvia MillerEnterprise File View Settings Help Set New Company File Ctrl+N **Ship Date:** Status: Get Invoices Ctrl+G Print / Export **Shipping Address:** Preview Exit Ctrl+Q **Invoice List** | Invoice Detail | **Reporting** *selecting the*  **▽** Show Over 区 Show Filled **▽** Show Open Get Invoices **▽** Show Short V Show Checked Out *QuickBooks*  Customer's Name | Invoice # Last Modified | Ship Date Due Date Total Items | Status

*Start by* 

*company* 

*file.*

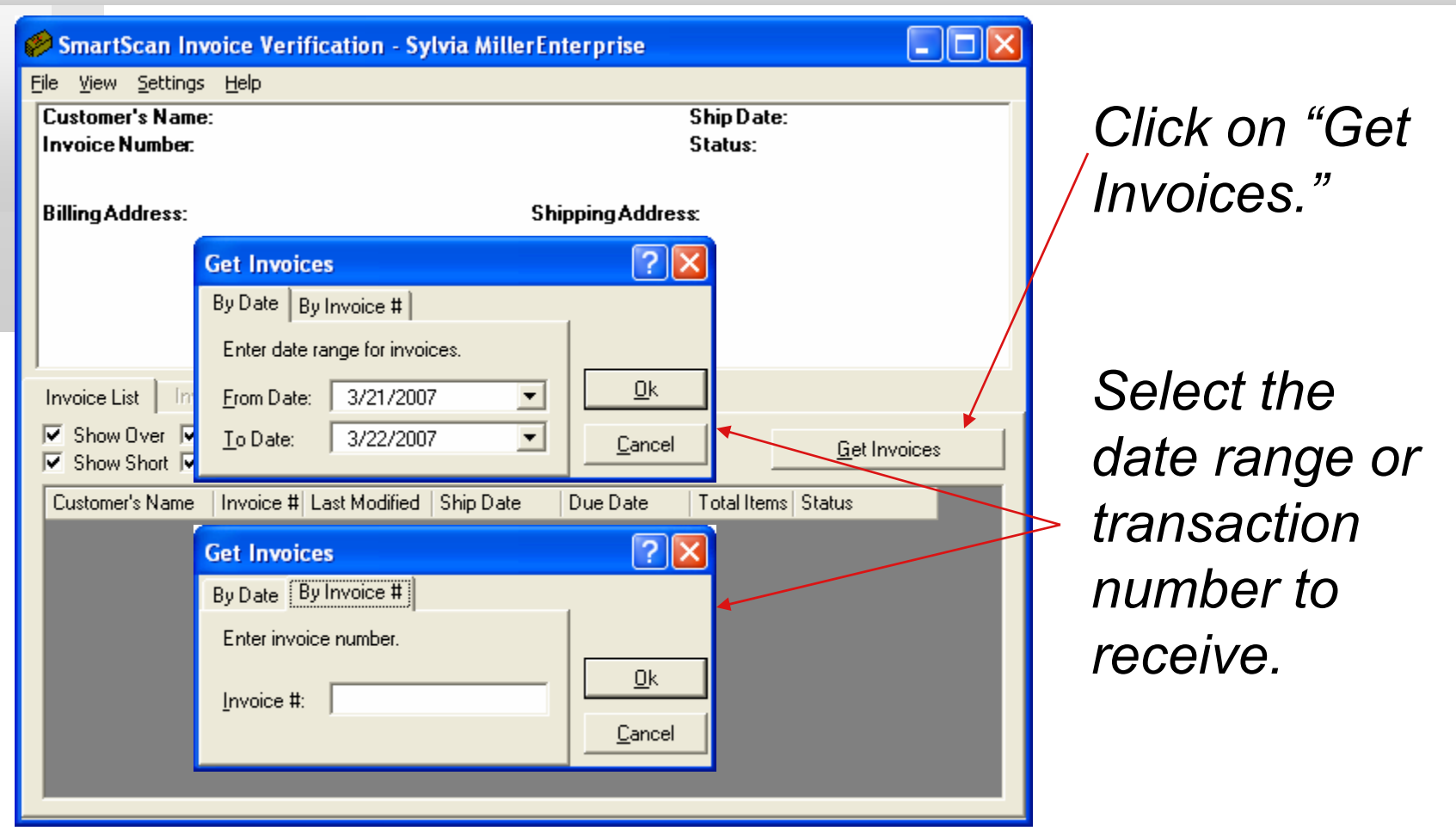

*When the Invoice list appears you can choose to print one pick list for the selected invoice or one pick list for all invoices shown.* 

*Mobile Invoice Verification will show an electronic pick list that can be sorted by item name, description or location. (This will be shown later.)*

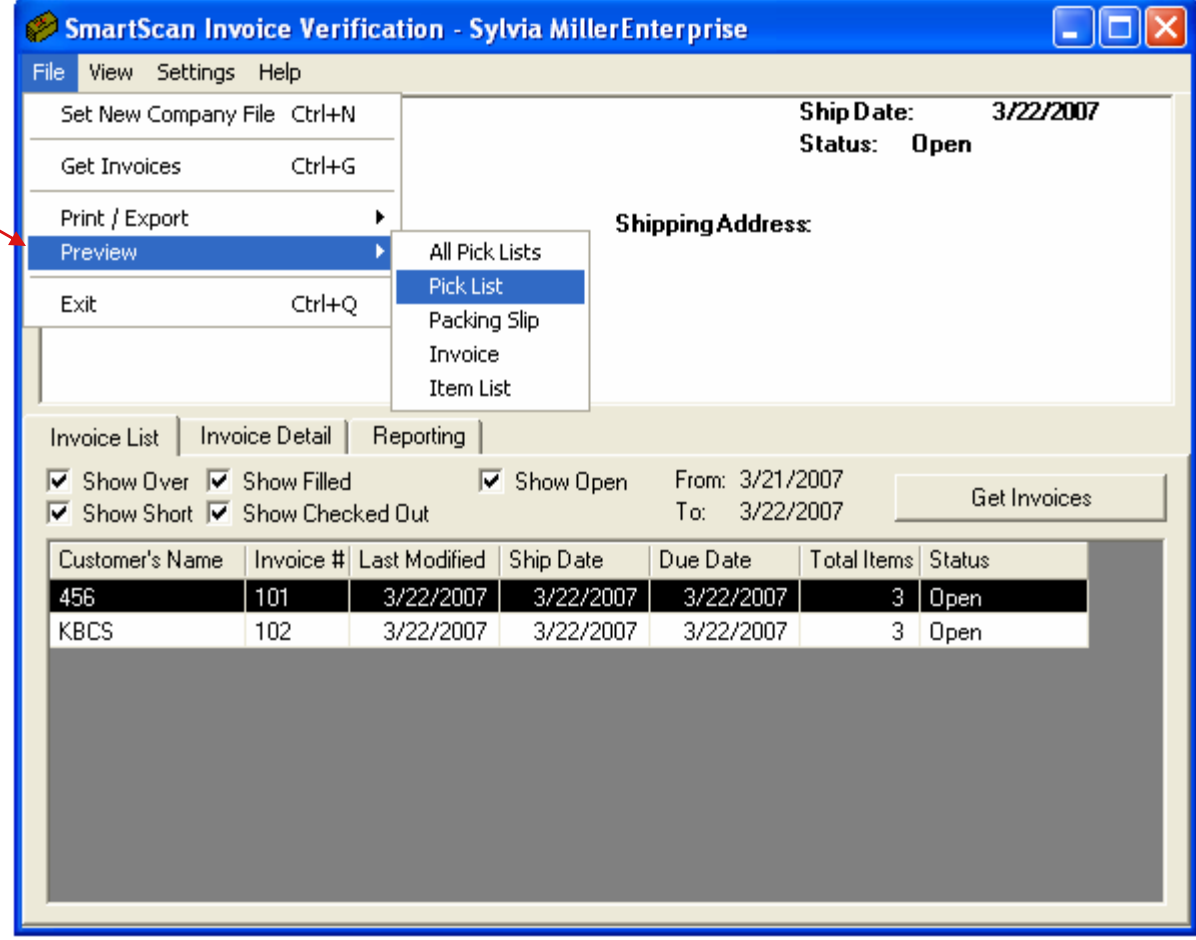

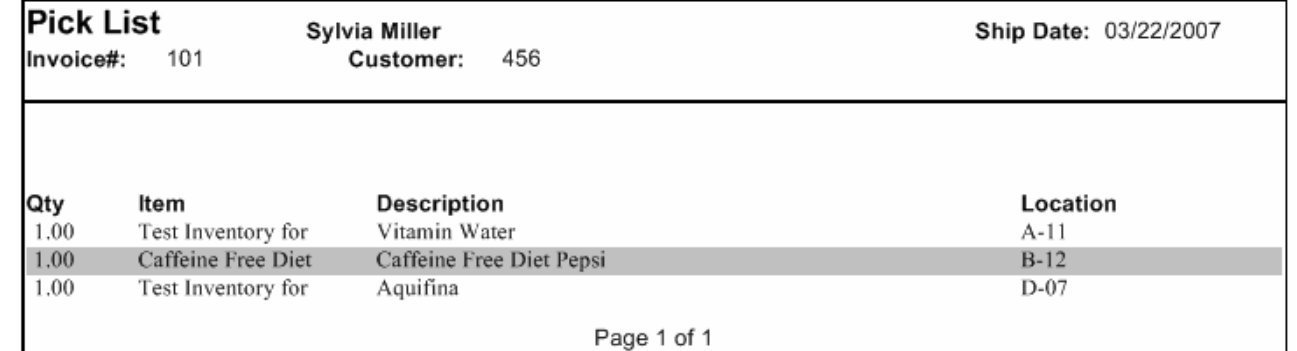

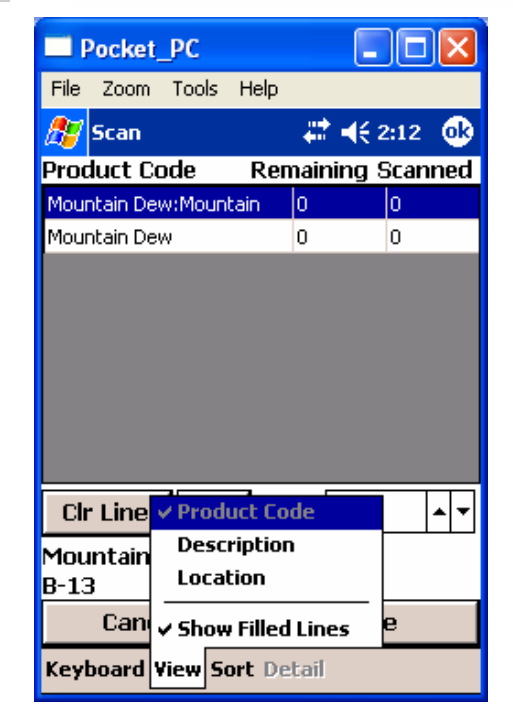

*The Pick List is sorted by the location you assign in a QuickBooks custom field.*

*The mobile Pick List is displayed on the handheld screen and is sortable by Item name, description or location.*

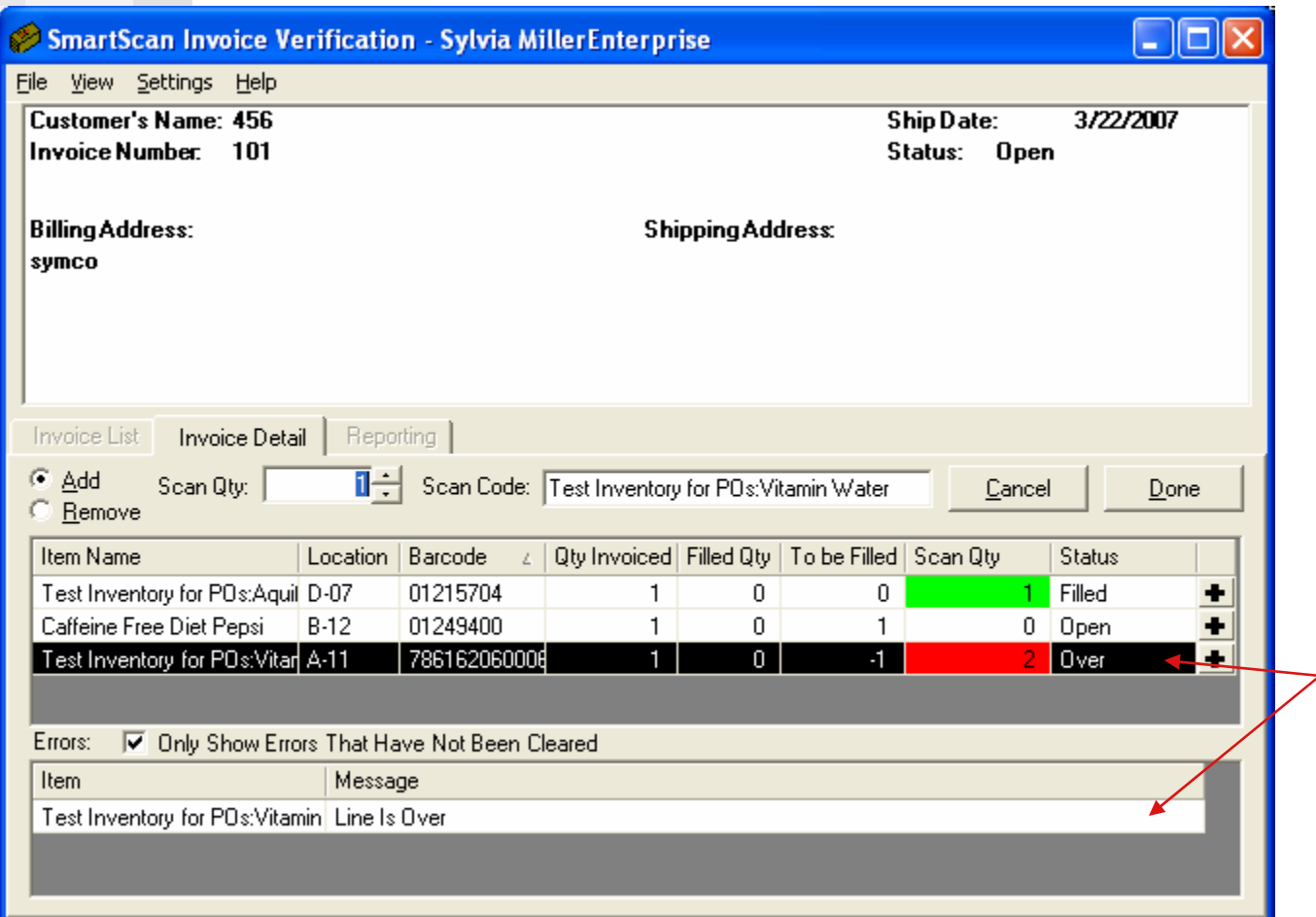

*To fulfill the order click on the Invoice Detail tab and start scanning items in any order. If too many or the wrong item is scanned a notification will appear.*

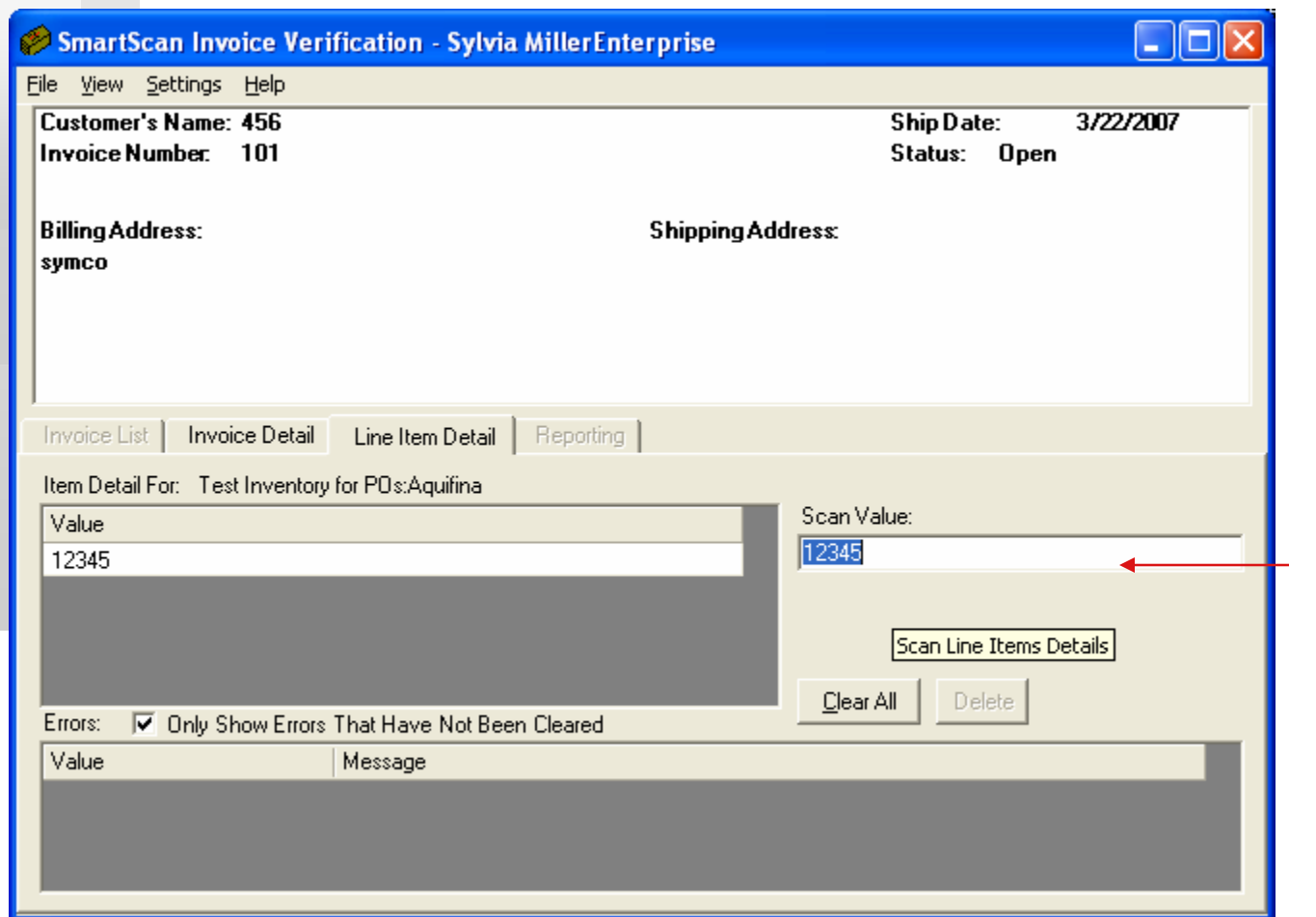

*To assign serial numbers, either scan all items or one at a time then click the Line Item Detail tab. Scan or type in the serial number then press enter.*

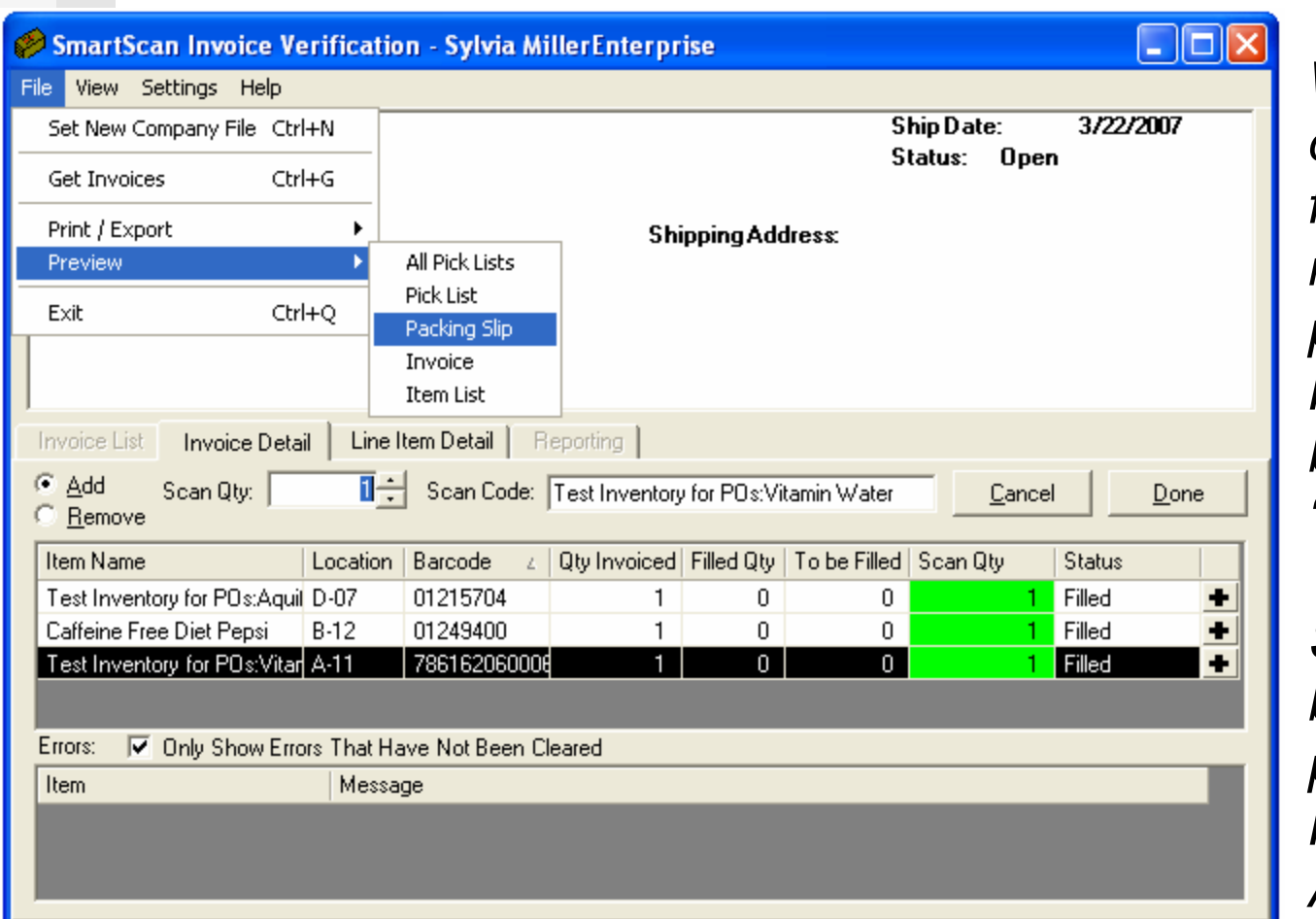

*When the order is fulfilled and ready to pack, print a Packing Slip before clicking "Done."*

*Settings can be changed to print a Packing Slip Automatically.*

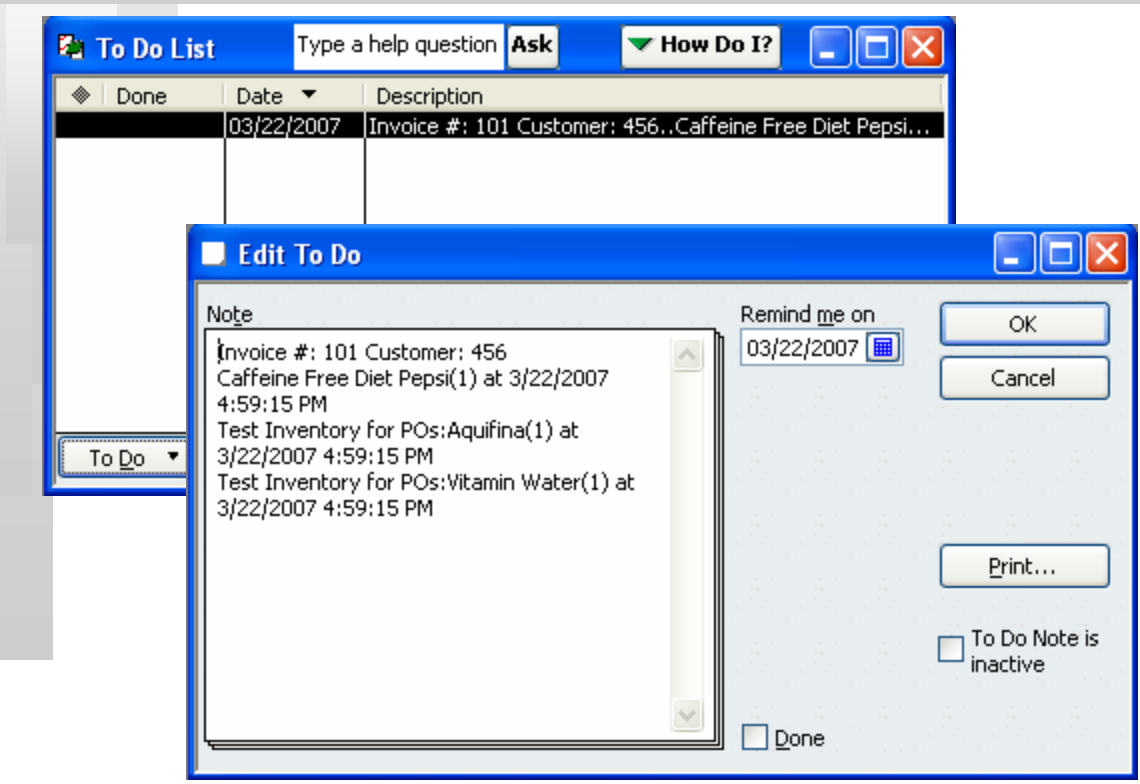

*When "Done" is clicked a ToDo note is sent to QuickBooks to log who fulfilled which order when and what was included.* 

*This is helpful for employee accountability and record keeping if order inquiry arises.*

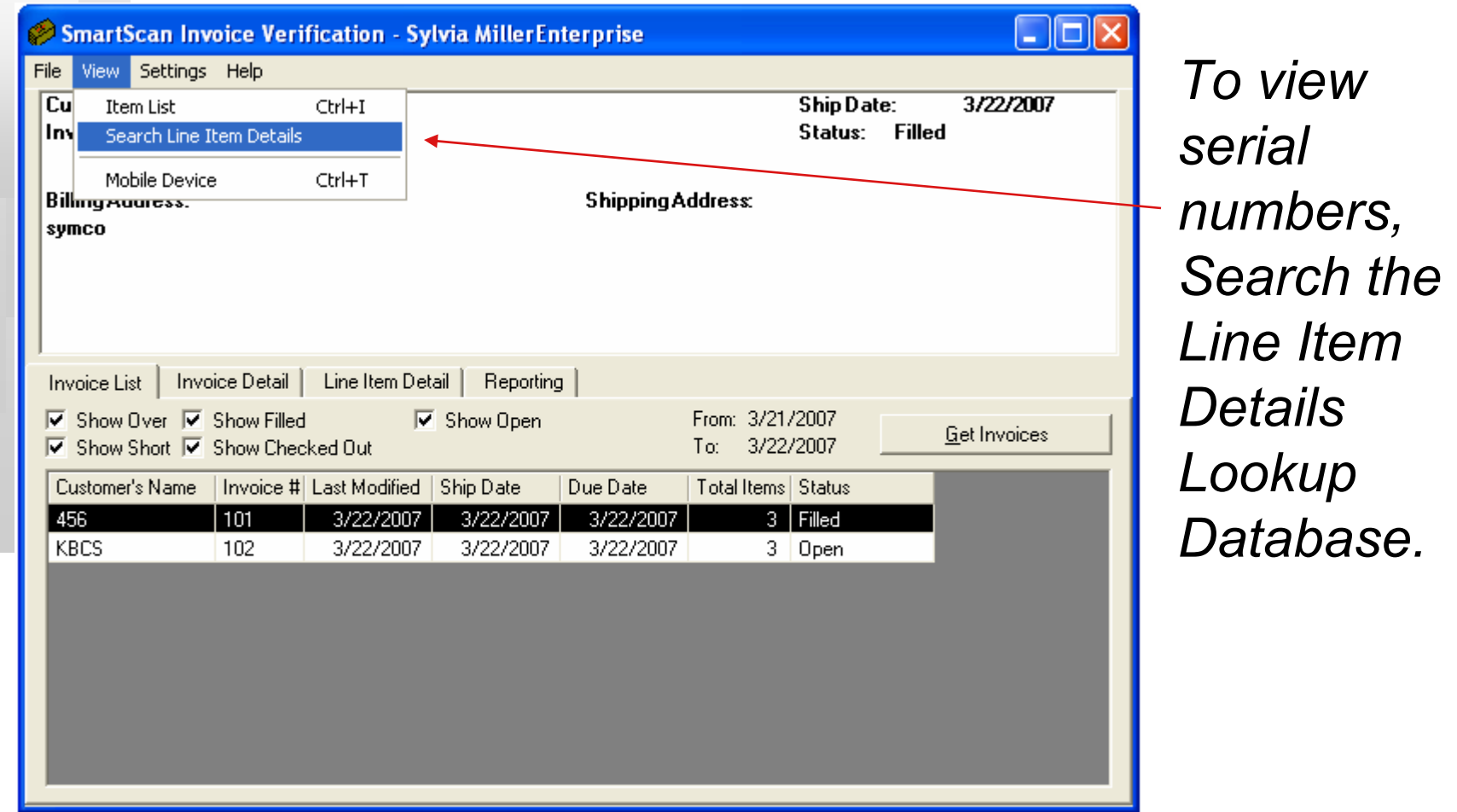

*If QuickBooks is open, click "Show" to see the corresponding transaction in QuickBooks.*

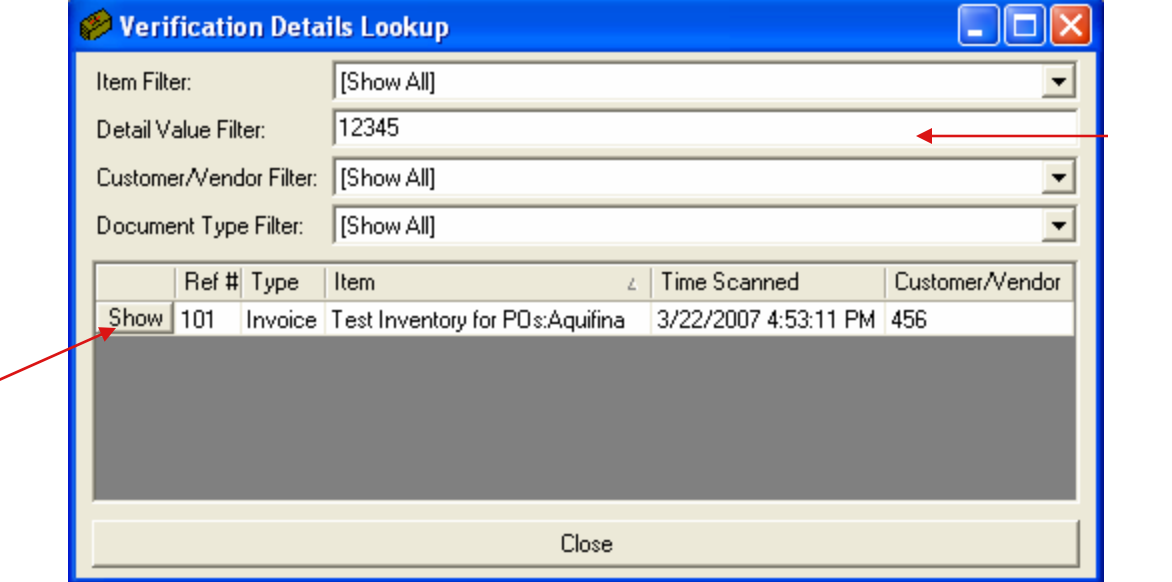

*Scan or type in the serial number to search.*

*Baus Systems This Verification Details Lookup searchable database logs and combines all serial numbers from Purchase Order Verification, Invoice and Sales Order Verification so you can track incoming and outgoing serial numbers, where they came from and who they went to. It's helpful for returns, warranty issues and recalls.*

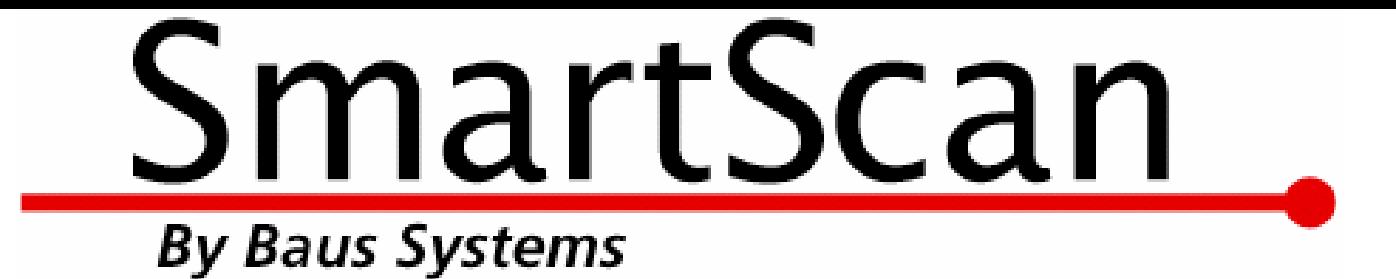

### *Mark Baus Sylvia Miller*

*General Manager SmartScan Team Lead* mark@baus-systems.com sylvia@baus-systems.com

(206) 932-9986

### *www.baus-systems.com/smartscan.html*